## EHR Essentials \*Quick Guide

SmartCare

Clicking on the **SmartCare**  icon will bring you back to your home page.

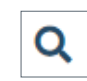

The **Search** icon will allow you to quickly search for screens and list pages within SmartCare.

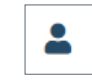

The **Client Search** icon will allow you to search for a client by their name or ID number.

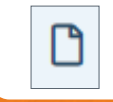

Use this paper icon to make a new document.

Use the **Favorite Search** icon to quickly view anything you've saved as a favorite.

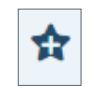

★

Using the **Add Favorite** icon will allow you to bookmark screens and list pages, which keeps all your filtered settings.

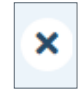

D

Select this to **Close** the current screen or document you are in.

The **History** icon will open a window that displays the last 13 patients and QuickLinks you have accessed in your current session.

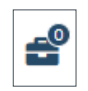

The **Unsaved Changes** icon will display a list of screens that you made changes to but navigated away from before saving.

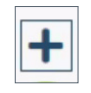

**More Detail:** Select this to expand the document ribbon and see more information about the document.

You can use the **Zoom** or magnify settings on your web browser to better view information in SmartCare.

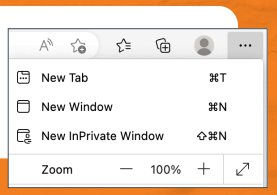

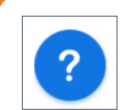

This will bring up the **Walk Me** helper. This is where you can find full walk-throughs of how to complete a process in SmartCare.

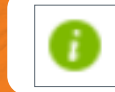

Hovering on **Information** will provide you with CalMHSA help text.

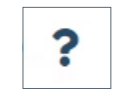

The **Help** icon will take you to CalMHSA's Training Tools page. This has user guides and helpful videos.

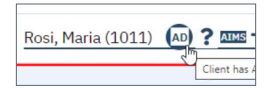

**Client Flag:** If a client has a flag, it will appear next to their name.

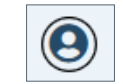

**Smart View** makes a pop-up that displays critical information about the client.

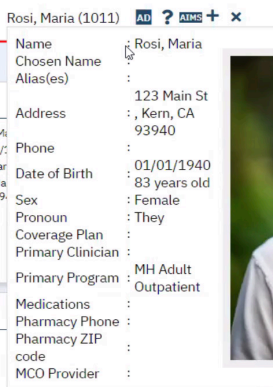

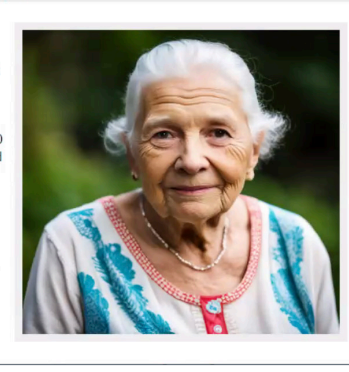

## **Client Information**

When you hover over the client's name, a window will pop up with the most important information about the person you're serving.

## **Notes:**

- You can filter **List Page** data in many different ways. This will make it easy to review relevant data very quickly.
- Anything with **underlined text** is hyperlinked and will help you easily navigate in SmartCare.
- **Scan the QR code** for up-to-date training tips and instructional videos.

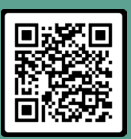

## **CaIMHS**